## 东胜·、イ

## **ETC821M 系列基因扩增仪快速操作指南**

- 1. **开机:**上电后开启位于仪器后方的电源开关,屏幕点亮并显示**"Starting"**,稍后仪器会进入自检 模式并显示软件版本、仪器维保指数及建议等信息,整个自检过程大约需要 1min。进入主界面 后可点击" ? " 查看产品特色、快速向导、故障代码、联系方式等。
- 2. 用户登录: 开机后默认进入"Guest"用户(游客账号), 点击主界面上的"QR "进入用户登 录界面。按上方的箭头将当前账号切换为"**Admin**"并输入初始密码"**888888**"进入管理员 账号,管理员账号拥有用户管理、恢复出厂设置、软件升级等独有的功能。
- 3. **程序快速创建:**点击" "后跳出一个程序模板,在此模板上编辑、保存即可。
	- 1) 双击需要编辑的步骤段空白区域跳出该步骤的参数编辑界面,再点击参数数字去修改参数, 最后按确定即可。
	- 2) 步骤设置完成后还需设置界面上方的热盖和容量: 热盖:默认启用热盖温度为 105℃(设定范围 30~105℃,应高于模块设置温度)。可设为 "**Auto**",热盖温度自动计算赋予(有效量程内模块设置中最高温度+10℃)。设为"**OFF**" 即关闭热盖运行。 容量: 默认 25 ul, 请务必正确键入所用试剂的实际反应体系。
	- 3) 程序设定完成后点击" <sup>1</sup> 】"保存, 输入程序名后按确定保存。文件名只能用英文和数字。
- 4. **最近运行程序列表:**点击" <sup>(O)</sup>"快速打开 History 文件夹, 查看最近运行的程序。
- 5. 系统信息: 点击" (6) "进入系统界面,可查看仪器信息,运行日志, 一键导入/导出程序等。
- 6. 其它操作: 在程序运行界面点击" < <sup>3</sup> 返回主界面, 主界面上会显示程序的相关信息。程序 运行时可进行新程序的编辑,点击主界面中间的进度条返回运行界面。

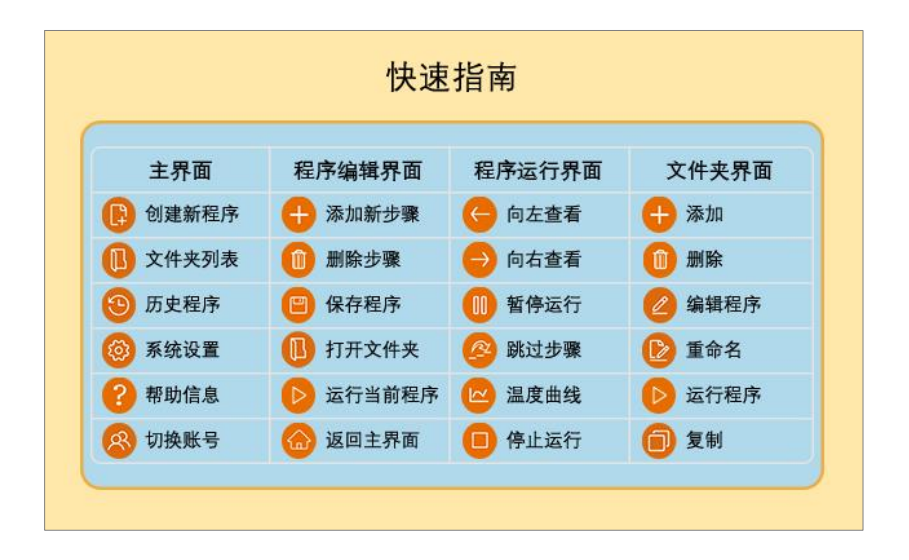